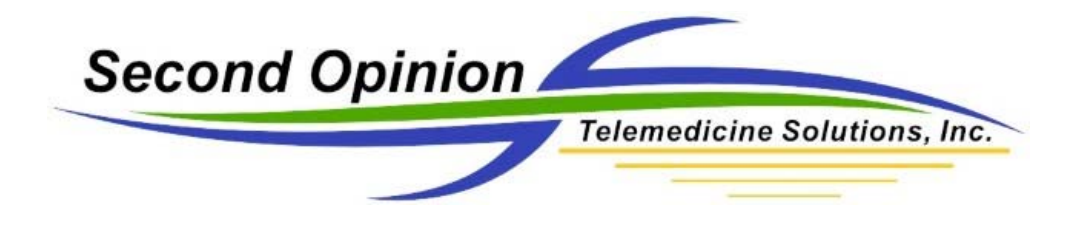

## **MultiMedia Manager USB 3.0 Camera Setup**

This document will go through the process of setting up and making fine tune adjustments to specific camera feature values such as brightness and white balance.

## **Before we Begin**

Before we begin, go to C:\Users\Public\Second Opinion and double click the MultiMedia.ini file. This will open the file in the Notepad text editor.

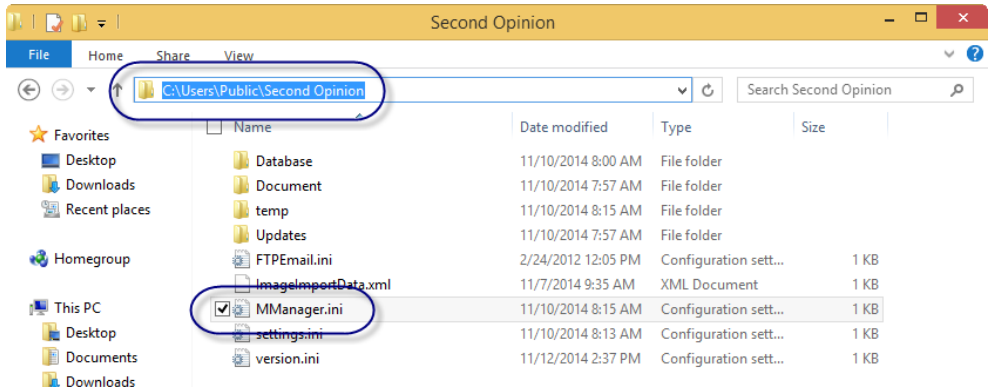

Scroll down in the file until you reach the line ShowVideoPreview, make sure the values is set to 1. A value of 1 will enable the camera video to be visible when making camera feature adjustments.

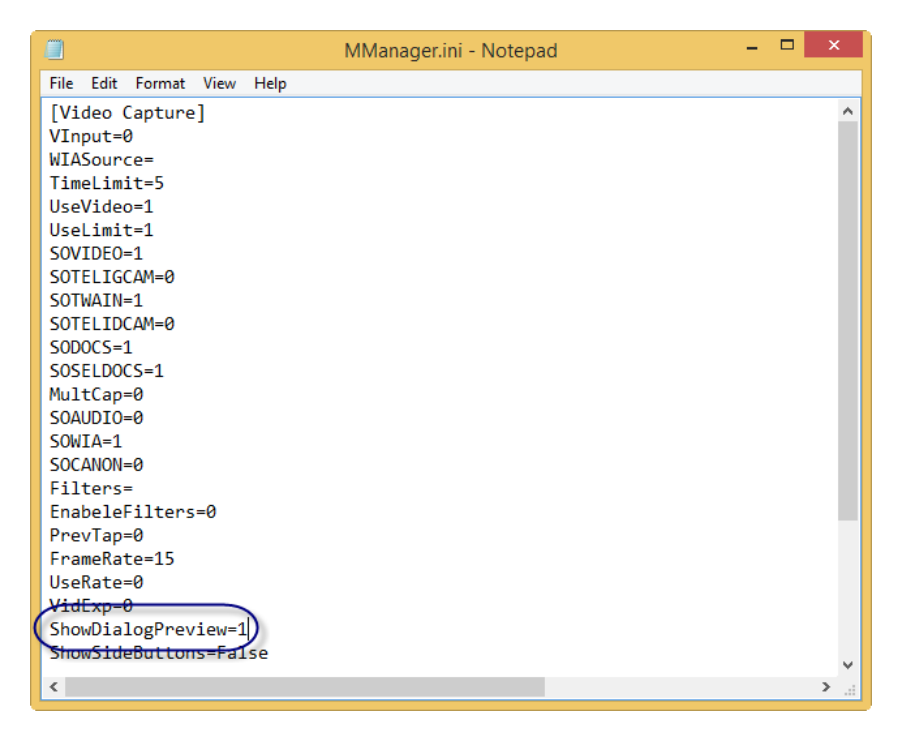

Configuring MultiMedia Manager for USB 3.0 Camera **1996** 2001 12:3 Page 1 of 7 Questions? Contact Technical Support: 310‐802‐6300

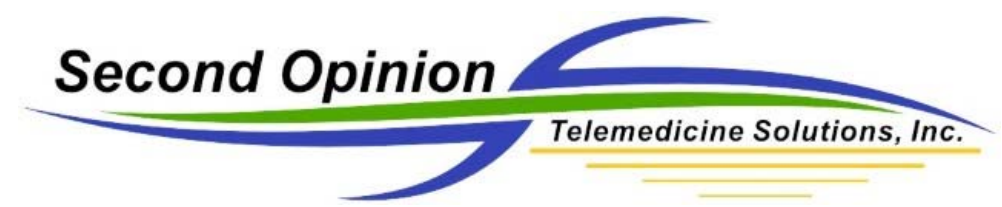

# **Configure MultiMedia Manager**

Start Second Opinion Professional and log into the software. Open or create a new patient folder. Next launch MultiMedia manager in the New Document list.

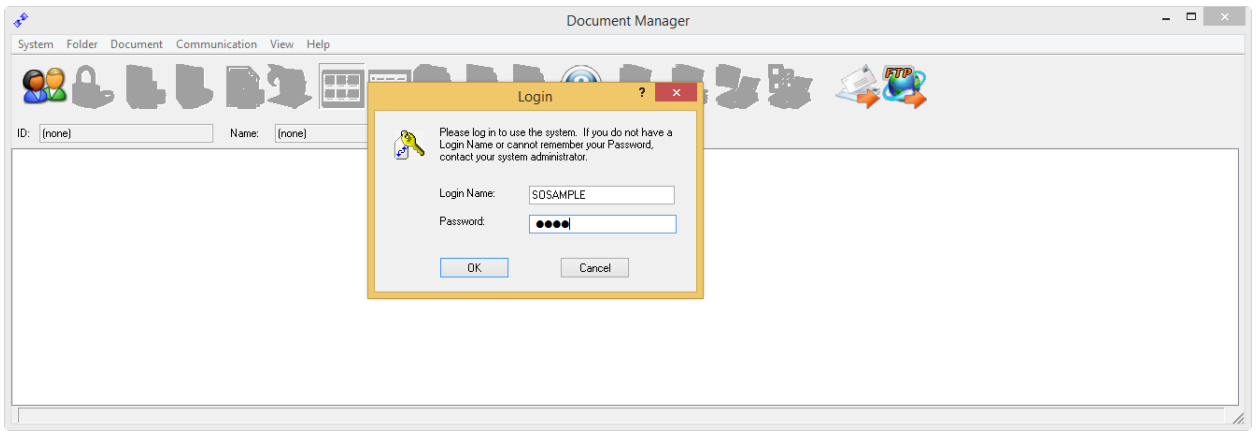

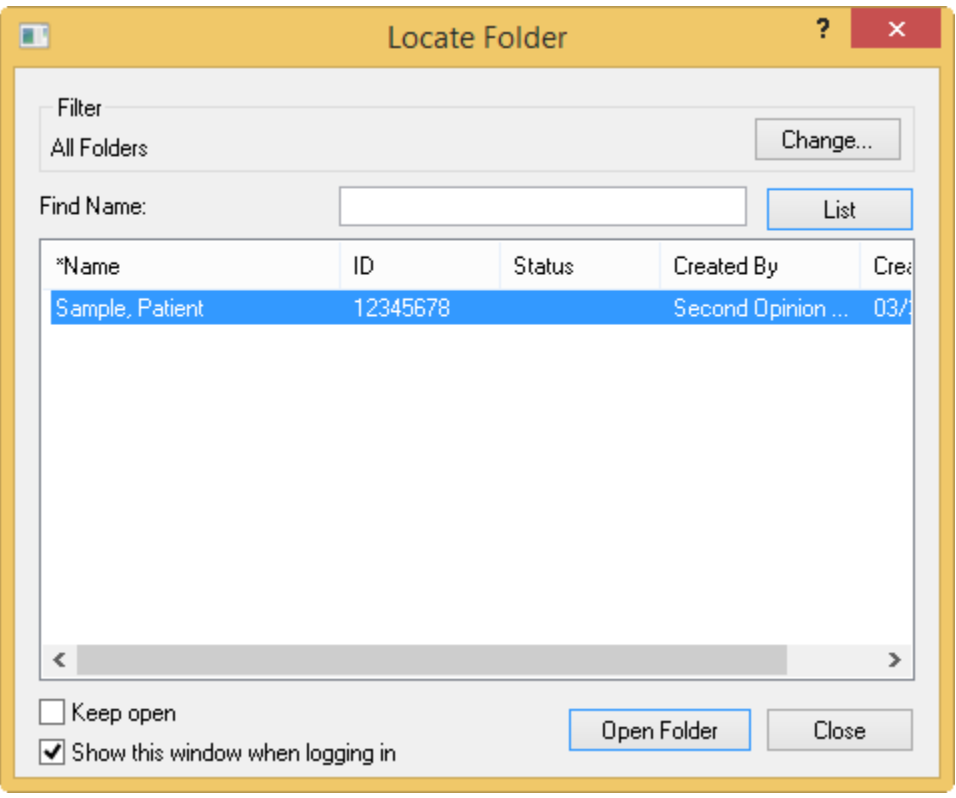

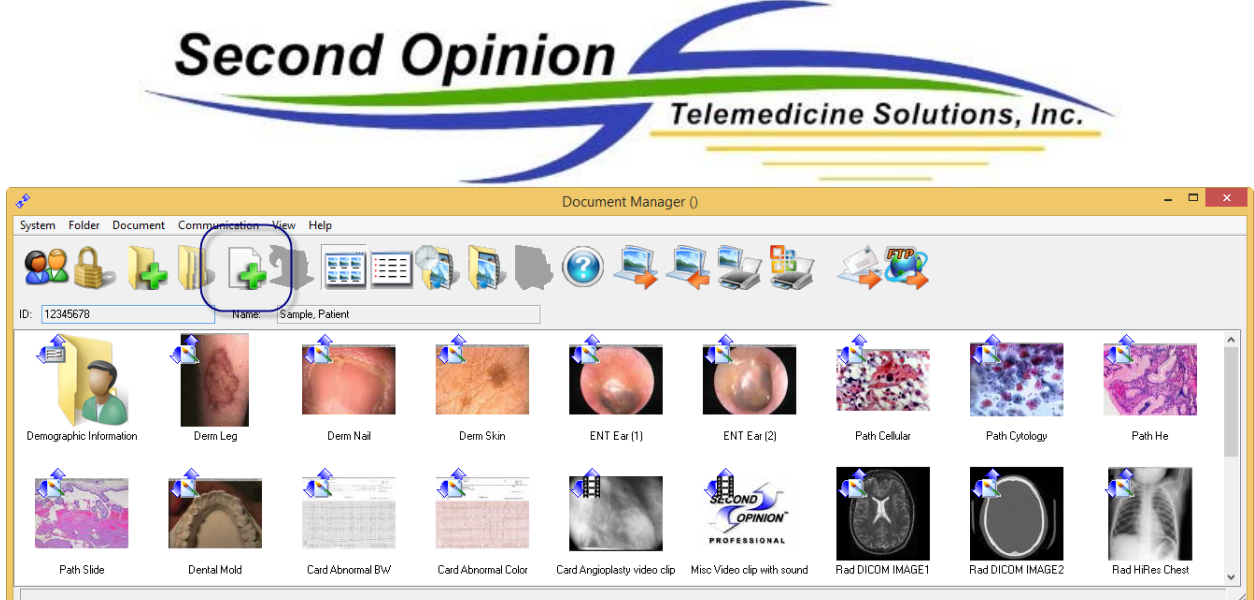

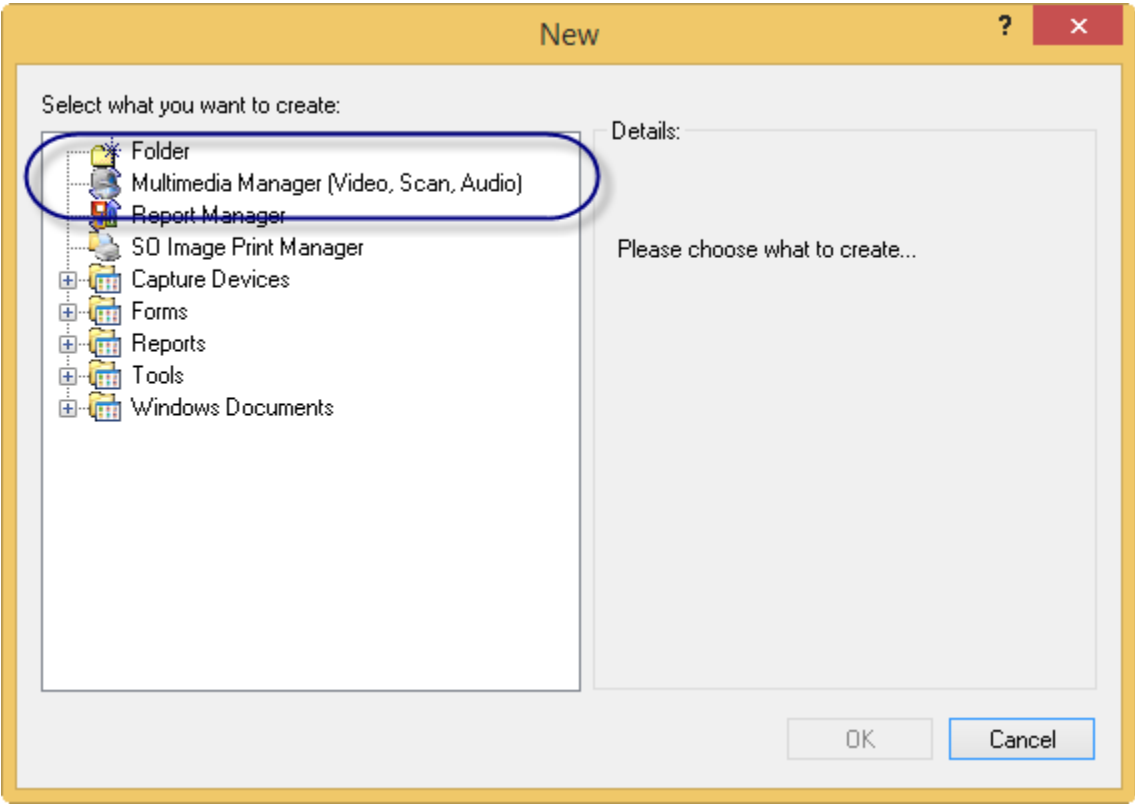

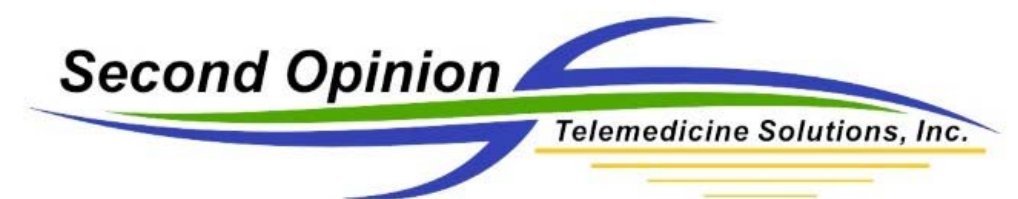

Once MultiMedia Manager is running, Click the Video Capture option.

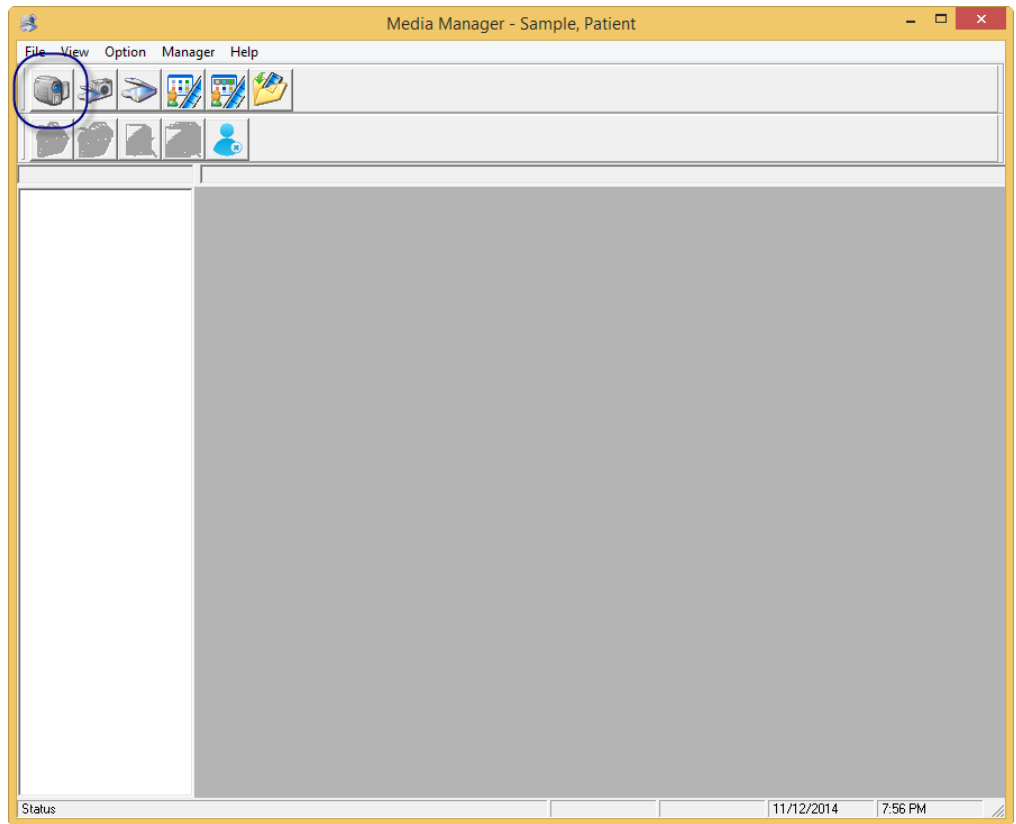

If the desired camera does not launch when the video capture windows launches, click Options, Video Device and select the desired camera. If the camera you want is not in the list then it is either not connected or it is not compatible with the MultiMedia Capture Engine.

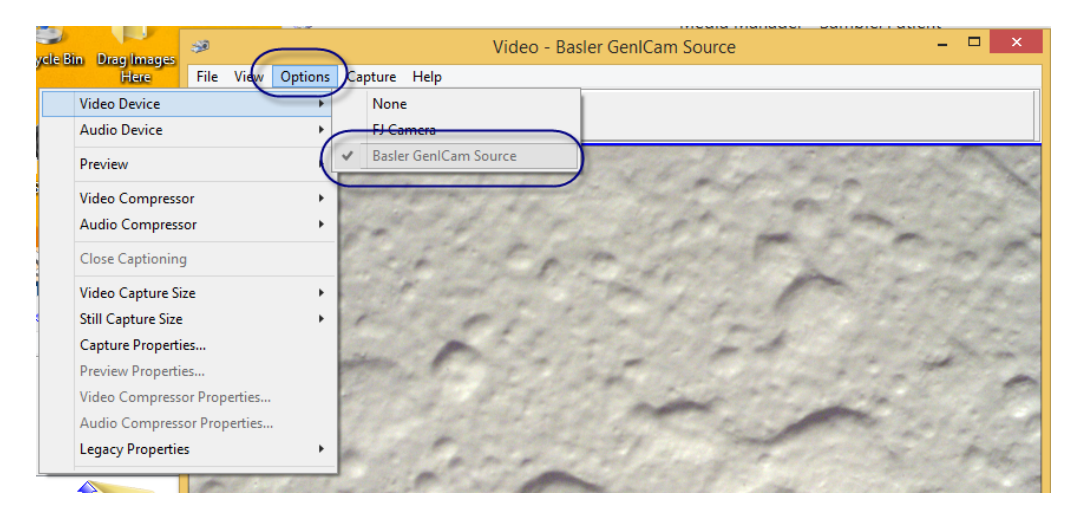

Note: MultiMedia Manager video capture supports cameras with standard DirectShow driver.

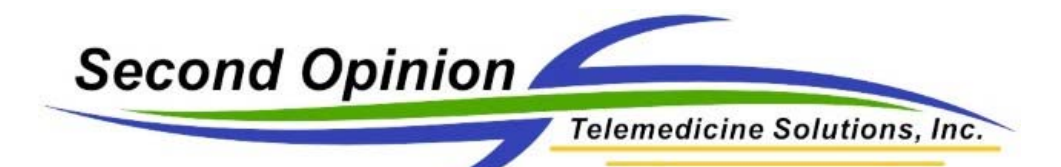

If this is the first time you are connecting to a camera or capture device, you must set both the Video Capture Size and Still Capture Size. To this this, click these menu items under Option. The values that show up are typically the values that the specific camera or device supports. In most cases you would choose the largest values for Still Captures and possibly a different size when capturing video clips. Remember, the larger the video capture size the larger the video files.

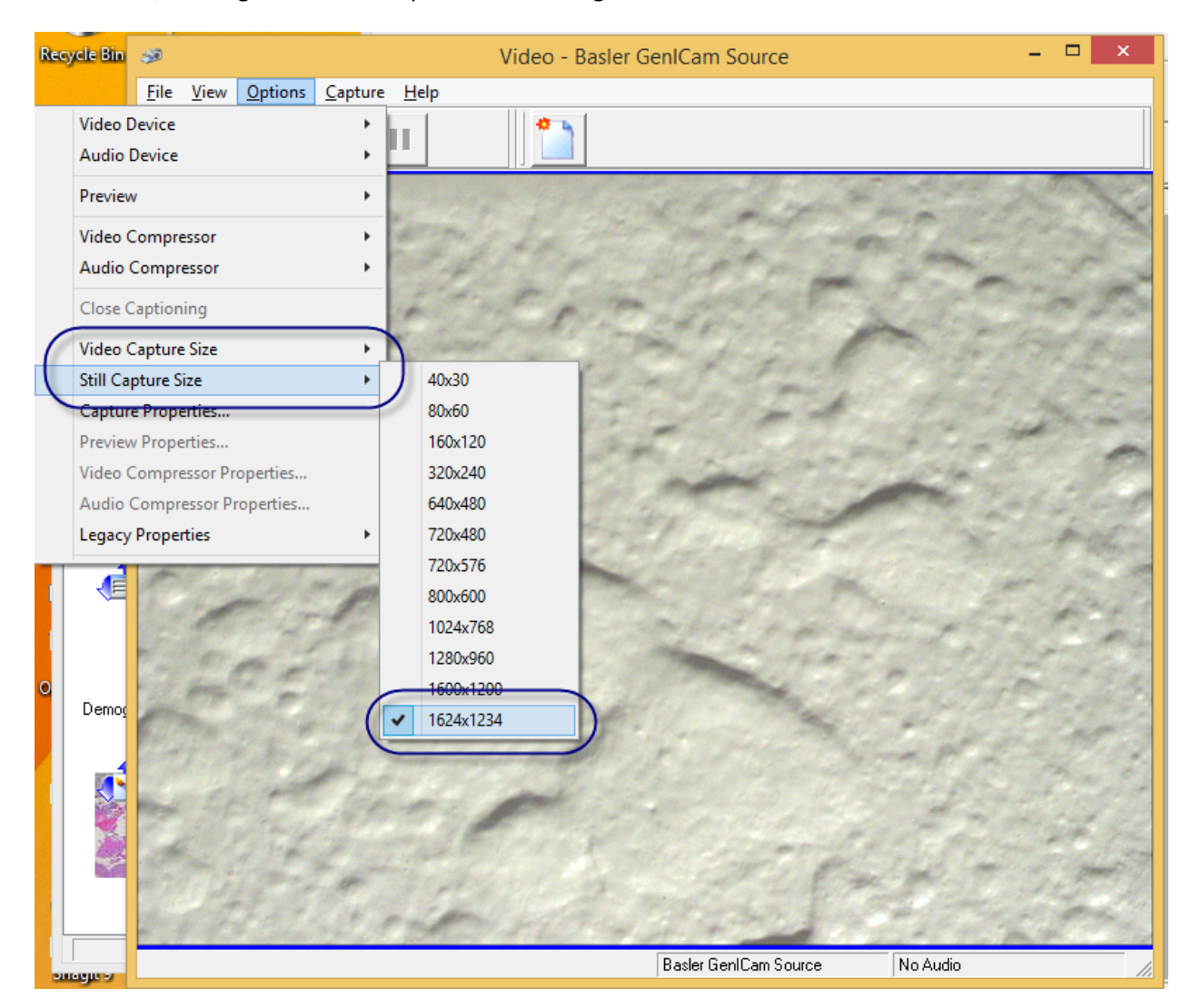

Once these values are set, the camera or video device is ready for use.

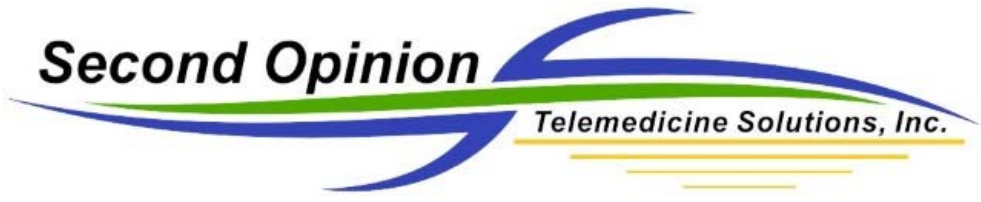

# **Fine Tune Camera / Device Settings**

To fine tune the camera features such as brightness or to perform a white balance, click the Capture Properties under Options.

#### **Brightness**

To adjust the brightness of the video being captured by the camera, go to Acquisition Control feature and adjust the values in the Exposure Time section. Adjust the values down if the video is too bright and up if the video is too dark.

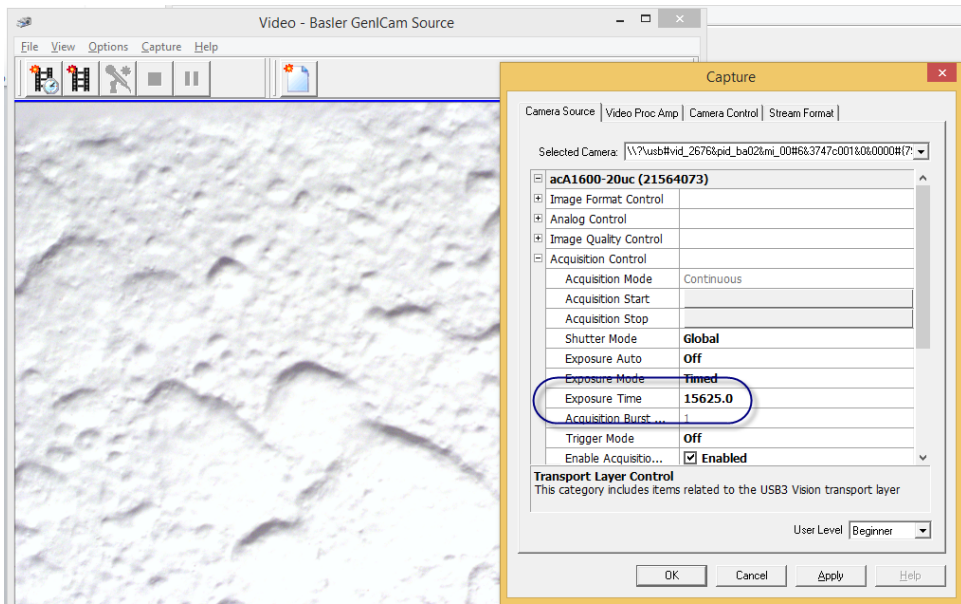

Note: If you increase the Exposure time to the maximum value and it is still not bright enough or you decrease the value to the minimum value and it is still too bright, adjusting the Gain value in the Analog Control feature will help. Think of the gain values as the gross value and the time value as fine tuning.

Note: The other approach is to set the gain value to 0, then adjust the exposure time value.

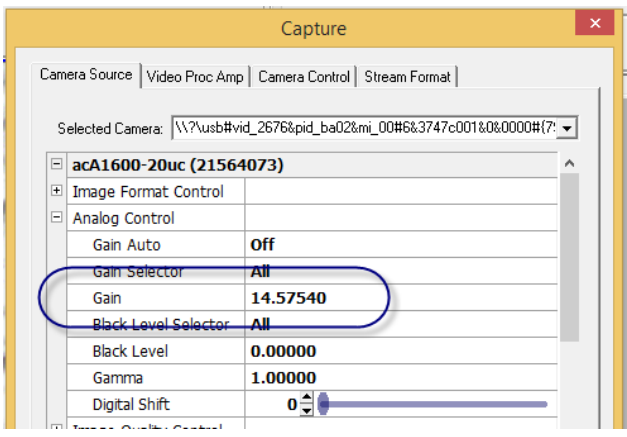

Configuring MultiMedia Manager for USB 3.0 Camera **1996** 2012 12:3 Page 6 of 7 Questions? Contact Technical Support: 310‐802‐6300

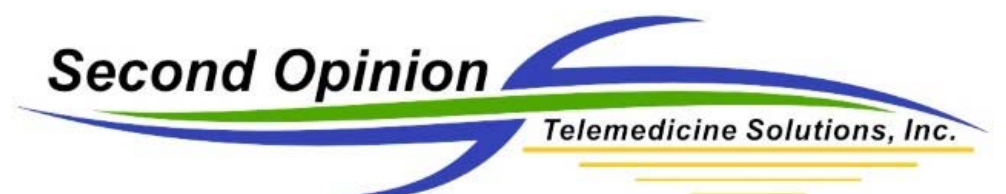

#### **White Balance**

Go to the Image Quality Control feature, go to the Balance White Auto sections and choose Once.

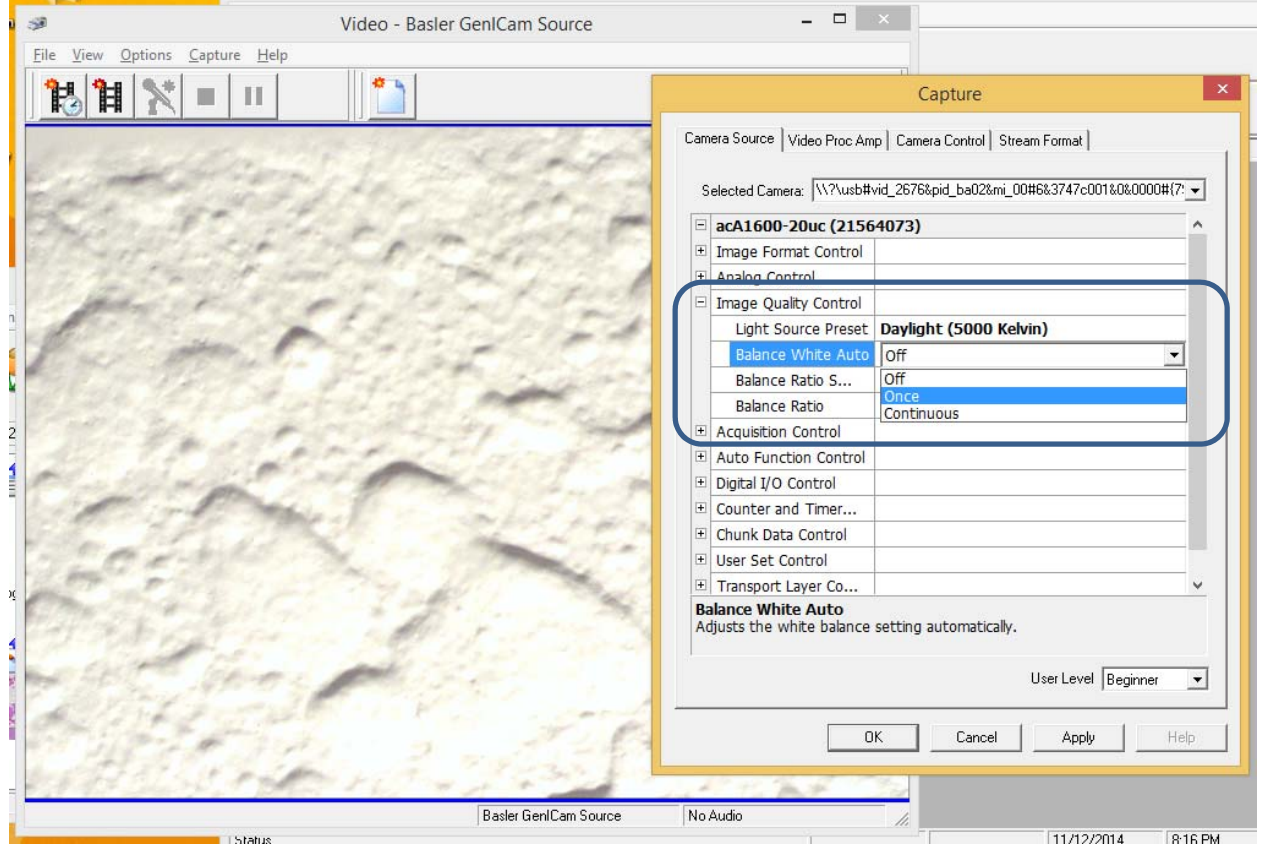

When done making adjustments, click OK or Apply.

Note: Any adjustments made using the Capture Properties are temporary and cannot be saved. If you wish to save the values you must run the Pylon Viewer program. Please see our document Setting Up USB 3 camera document.